# RSA NetWitness Logs

Event Source Log Configuration Guide

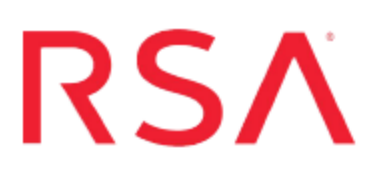

## **MySQL Enterprise**

Last Modified: Wednesday, November 15, 2017

### **Event Source Product Information:**

**Vendor**: [MySQL](http://www.mysql.com/) **Event Source**: MySQL Enterprise **Versions**: 5.x

**Note:** RSA is qualifying support for the major version. In case of any configuration changes or logs not parsing in a minor version, please open a case and we will add support for it.

### **RSA Product Information:**

**Supported On**: NetWitness Suite 10.0 and later **Event Source Log Parser**: mysql **Collection Method**: SNMP **Event Source Class.Subclass**: Storage.Database

## **Configure MySQL Enterprise to Send Logs to NetWitness Suite**

Depending on your version of MySQL, perform one of the following tasks:

- Configure MySQL Enterprise version 5.6 and newer
- Configure MySQL Enterprise version 5.1 to 5.5

## **Configure MySQL Enterprise version 5.6**

- 1. Log on to the MySQL Enterprise Dashboard with Administrator credentials.
- 2. Click the **Configuration** > **Event Handlers** tab.
- 3. In the **SNMP Traps** section, do the following:
	- a. Ensure **Enable SNMP Notifications** is selected.
	- b. Select **Use SNMP v2**.
	- c. In the **Target** field, enter the IP address of your RSA NetWitness Suite Log Collector.
	- d. In the **Port** field, type: **162**
	- e. In the **Community String** field, type: **public**
	- f. Click **Save**.
- 4. Click the **Advisors** > **Add to Schedule** tab.
- 5. For each rule that you want to report on, expand the appropriate category and select the rule.
- 6. Click **Schedule**, and configure as follows:
	- a. In the **Frequency** field, select the log frequency that you want.
	- b. Ensure **Use SNMP Traps** is selected.
	- c. Click **Schedule**.
- 7. Click the **Advisors** > **Current Schedule** tab, and ensure that your scheduled rules have been successfully added.

## **Configure MySQL Enterprise version 5.1**

- 1. Log on to the MySQL Enterprise Dashboard with Administrator credentials.
- 2. Click the **Settings** > **Global Settings** tab.
- 3. In the **SNMP Traps** section, do the following:
	- a. Ensure **Enable SNMP Notifications** is selected.
	- b. In the **Target** field, enter the IP address of your RSA NetWitness Suite Log Collector.
	- c. In the **Port** field, type: **162**
	- d. In the **Community String** field, type: **public**
	- e. Click **Submit**.
	- f. Click **Save**.
- 4. Click the **Advisors** > **Add to Schedule** tab.
- 5. For each rule that you want to report on, expand the appropriate category and select the rule.
- 6. Click **Schedule**, and configure as follows.
	- a. In the **Frequency** field, select the log frequency that you want.
	- b. Ensure **Use SNMP Traps** is selected.
	- c. Click **Schedule**.
- 7. Click the **Advisors > Current Schedule** tab, and ensure that your scheduled rules have been successfully added.

## **Configure SNMP Event Sources on NetWitness Suite**

To set up SNMP on RSA NetWitness Suite, perform the following tasks:

- I. Add the SNMP Event Source Type
- II. Configure SNMP Users

## **Add the SNMP Event Source Type**

**Note:** If you have previously added the **snmptrap** type, you cannot add it again. You can edit it, or manage users.

#### **Add the SNMP Event Source Type:**

- 1. In the **RSA NetWitness Suite** menu, select **Administration** > **Services**.
- 2. In the **Services** grid, select a **Log Collector** service.
- 3. Click  $\frac{\phi}{\phi}$  under **Actions** and select **View** > **Config.**
- 4. In the Log Collector **Event Sources** tab, select **SNMP/Config** from the drop-down menu.

The Sources panel is displayed with the existing sources, if any.

5. Click **+** to open the **Available Event Source Types** dialog.

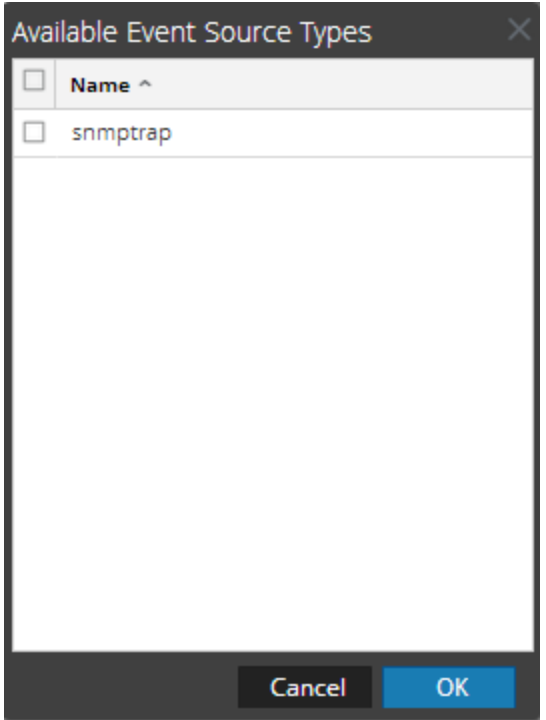

- 6. Select **snmptrap** from the Available Event Source Types dialog and click **OK**.
- 7. Select **snmptrap** in the Event Categories panel.
- 8. Select **snmptrap** in the Sources panel and then click the Edit icon to edit the parameters.

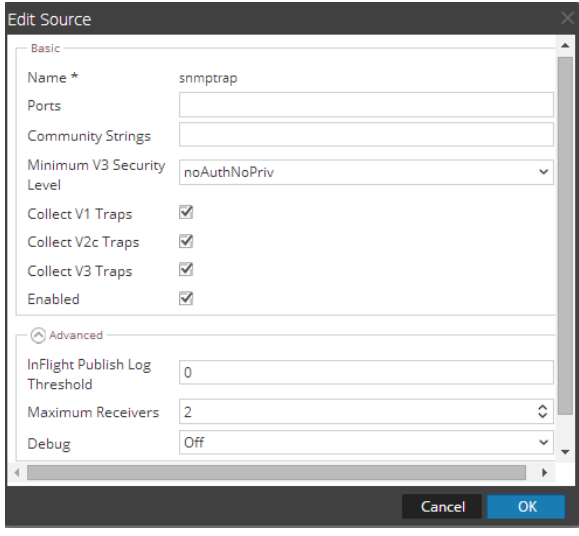

9. Update any of the parameters that you need to change.

## **(Optional) Configure SNMP Users**

If you are using SNMPv3, follow this procedure to update and maintain the SNMP v3 users.

#### **Configure SNMP v3 Users**

- 1. In the **RSA NetWitness Suite** menu, select **Administration** > **Services**.
- 2. In the **Services** grid, select a **Log Collector** service.
- 3. Click  $\mathbf{\Phi} \otimes$  under **Actions** and select **View** > **Config.**
- 4. In the Log Collector **Event Sources** tab, select **SNMP/SNMP v3 User Manager** from the drop-down menu.

The SNMP v3 User panel is displayed with the existing users, if any.

5. Click  $\pm$  to open the **Add SNMP** User dialog.

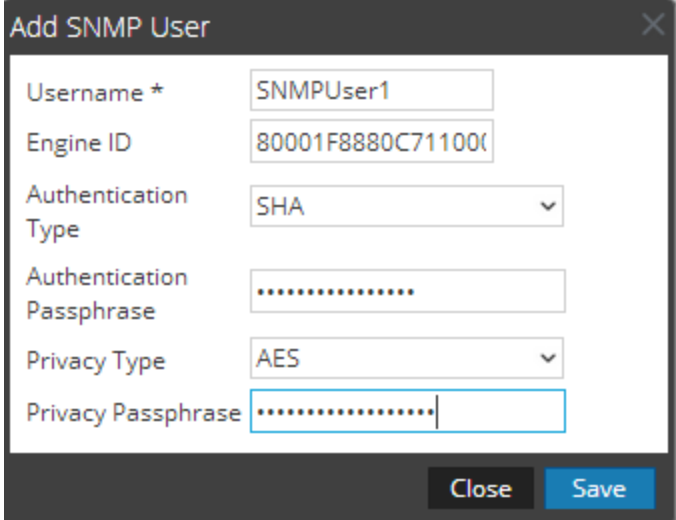

6. Fill in the dialog with the necessary parameters. The available parameters are described below.

### **SNMP User Parameters**

The following table describes the parameters that you need to enter when you create an SNMP v3 user.

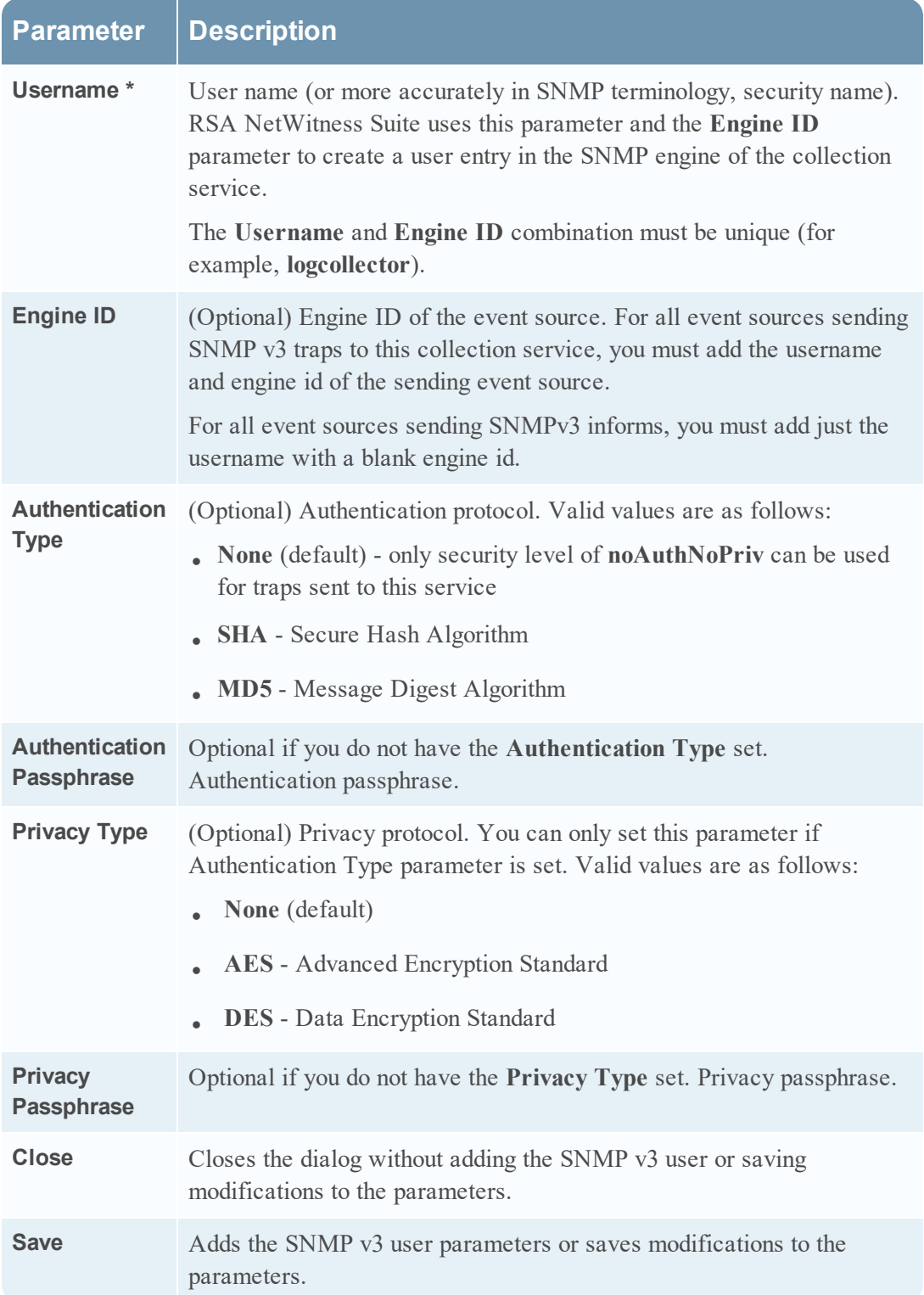

Copyright © 2017 EMC Corporation. All Rights Reserved.

## **Trademarks**

RSA, the RSA Logo and EMC are either registered trademarks or trademarks of EMC Corporation in the United States and/or other countries. All other trademarks used herein are the property of their respective owners.